# Breaking the Myth on Samsung Platform

# **Create a Samsung Apps Account**

## How do I start the publishing process?

Go to <a href="http://seller.samsungapps.com">http://seller.samsungapps.com</a>. You may access the registration menu by clicking [Join Now] on the Seller Office Guide page. If you already have a membership to Samsung Apps, Samsung Mobile Innovator, Bada Developers or Samsung D Forum, you may proceed with the registration using your member ID from any one of these websites. (The account is free, no amount charged)

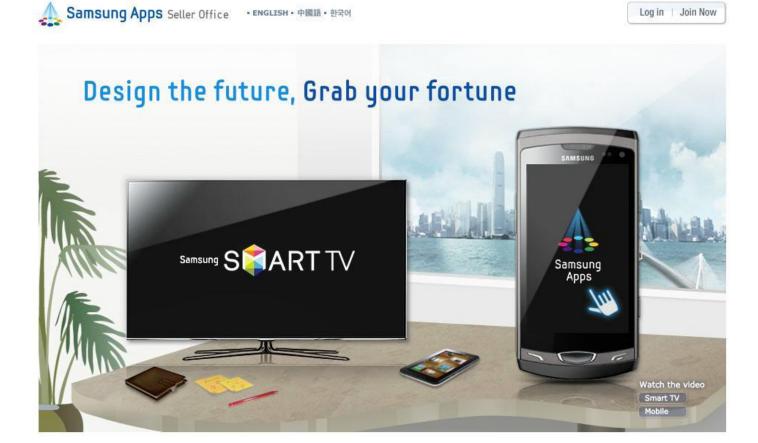

2. After registering as either a private seller or a corporate seller in the "Seller Type" field found on 'Join Now' page, you may enter seller information.

| Join Now

| If you are registered as ( <u>Samsung Apps</u> /<br>with your existing member ID to complet | ' <u>bada Developers</u> / <u>Samsunq Mobile Innovator</u> / <u>Samsunq D Forum</u> ), please Sign In e the registration process. |
|---------------------------------------------------------------------------------------------|----------------------------------------------------------------------------------------------------|
| ▶ E-Mail<br>▶ Password                                                                      | Log In                                                                                                    |

| Marra          | O-ll Office                                                                                                    | if 0                             | t                       |
|----------------|----------------------------------------------------------------------------------------------------|----------------------------------|-------------------------|
| You may join a | s a Seller Office member now,                                                                                                    | , even if you are not a Samsur   | ig Apps member yet.     |
|                | Please select your seller type                                                                                                    | . The registration process may b | pe different.           |
|                | Register as a Private Seller                                                                                                    | Register as a Corporate Seller   |                         |
|                | <ul> <li>What is a Private Seller?         If you want to sell applications under your personal name, you should register as a private seller.     </li> <li>What is a Corporate Seller?         If you want to sell applications under your company name, you should register as a Corporate Seller.         One ID can be shared within the company after a primary contact has been registered.     </li> </ul> |                                  | register as a Corporate |

3. Select Mobile Seller in Type of Service at the top.

| I | Туре | of | Service |
|---|------|----|---------|
|   |      |    |         |

| Ple | ase select the type(s) | of service. (Multiple selection is possible) |
|-----|------------------------|----------------------------------------------|
| Mo  | bile Seller            | TV Seller                                    |
|     |                        |                                              |
|     |                        |                                              |

- 4. Enter basic seller information. Items ticked with a \* are mandatory. Please enter the appropriate information for all items. (PRIVATE SELLER or CORPORATE SELLER)
  - a. Private Seller

#### | Basic Information

Please enter the basic information in English. \* Denotes required fields. ¥ In case of applications for TV, your serviceable country is currently limited to the U.S only. E-Mail \* Daum email (hanmail.net) may cause a delievery problem of confirmation e-mail. Please use another email account. Password \* Confirm Password Mr. Ms. Title First Name If you need to enter the middle name for the full name, enter it with the first name. Last Name Select Country \* When selling paid products, you can summarize your accounts through the bank(s) designated for the country you selected. Please use English only. Address 1 Address 2 Please use English only. ZIP/Postal Code Please use English only. City ~ State/Region Afghanistan (+93) Phone Number \* Please enter a phone number where you can be reached regarding the contents of your application being sold.

The information provided will not be used for any purpose other than businesses related to Samsung Apps. Both numbers and hyphens are allowed

# b. Corporate Seller

Both numbers and hyphens are allowed

| Basic Information Please enter the basic information in English. \* Denotes required fields. E-Mail \* Daum email (hanmail.net) may cause a delievery problem of confirmation e-mail. Please use another email account. Password \* Confirm Password Company Name \* Select Country \* When selling paid products, you can summarize your accounts through the bank(s) designated for the country you selected. Company Please use English only. Address 1 \* Company Address 2 Please use English only. ZIP/Postal Code Please use English only. City \* ~ State/Region Afghanistan (+93) Phone Number \* Please enter a phone number where you can be reached regarding the contents of your application being sold.

The information provided will not be used for any purpose other than businesses related to Samsung Apps.

5. Enter basic contact information if registering as a corporate seller.

### | Primary Contact's information

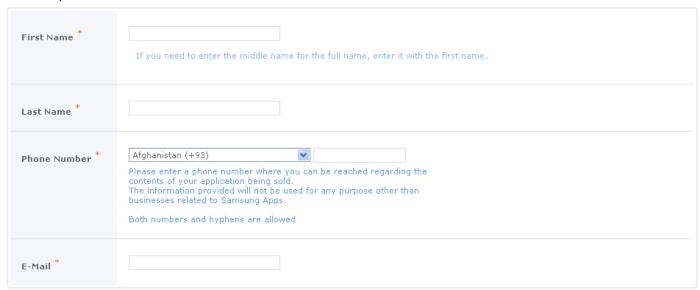

6. Sellers may enter a URL that contains introductory information. It's recommended that you enter the information about introduction to your company on Seller Information as much as possible because it will appeared on Seller page displayed when clicking Seller name at Samsung Apps. If you do not enter the information of the introduction, default introduction given by Seller Office will be applied.

#### | Seller Information

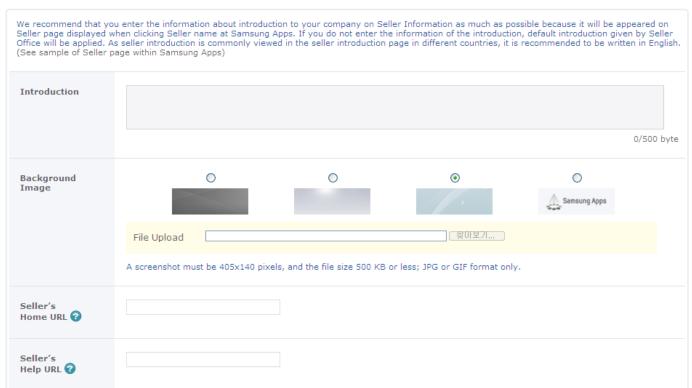

7. Check the "I have read and agree to the Terms and Conditions" check boxes in the "Samsung Service Terms and Conditions", "Seller Office Terms and Conditions" and "Privacy Policy" section. You must agree to "Join Now" then click the [Confirm] button to complete the process.

#### | Samsung Account Terms and Conditions

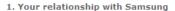

Your use of the Samsung's productions, application, software, services, websites, wap and other related services provided by us or any third party designated by us (collectively "Services" excluding any services provided to you by us, Samsung, under a separate written agreement) is subject to the terms set out below and any other terms applicable to you from time to time, including but not limited to, Samsung's privacy policy (collectively "Terms"). "We", "us", or "Samsung" means Samsung Electronics Co., Ltd, whose principal place of business is at 416, Maetan-3dong, Yeongtonggu, Suwon-si, Gyeonggi-do, Korea.

It is important that you take the time to read these Terms carefully. These Terms and any of the documents referred to in the Terms

▼ I have read and agree to the Terms and Conditions.\*

#### | Terms and Conditions

#### 1. Your use of our Services

Your use of the Samsung Apps website at <a href="www.samsungapps.com">www.samsungapps.com</a> and any other application, software, services, websites, wap and other related services provided by us or any third party designated by us including "Seller Office" (seller.samsungapps.com) ("STORE") (collectively "Services" excluding any services provided to you by us, Samsung, under a separate written agreement) is subject to the terms set out below and any other terms applicable to you from time to time, including but not limited to, Samsung's privacy policy

By using the Services, you can make content and other software applications ("Applications") produced by you available to customers.

▼ I have read and agree to the Terms and Conditions. \*

#### | Privacy Policy

# 1. Privacy Policy

1.1 This Samsung Apps and Seller Office ("Website") is operated by or on behalf of Samsung Electronics Co., Ltd, whose principal place of business is at 416 Maetan-3dong, Yeongtong-gu, Suwon-si, Gyeonggi-do, 443-742 Korea. This policy applies to information about you which is collected by us, by any company within the Samsung Electronics group of companies, or by any other company under the Samsung brand ("Samsung Group Companies"). A full list of Samsung Group Companies is available upon request.

This policy sets out how we use and protect any information about you that you give to us through your use of the Website. If you have any questions or comments in relation to this policy, please contact our customer services department at the Support menu of

✓ I have read and agree to the Privacy Policy.\*

Confirm Cancel

8. Click the resend email button if you don't receive the confirmation email.

Step 1 Step 2 Step 3 **Basic information Preliminary registration** Completion

#### Welcome to Samsung Apps.

A confirmation mail has been sent to your registered E-Mail address. Please use the confirmation link to complete your join request.

If you have not received an E-Mail, please click 'Resend E-Mail' below.

Resend E-Mail

9. Confirm via the email send to registered address.

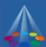

# Samsung Apps Seller Office

# Welcome.

Preliminary membership registration to Samsung Apps Seller Office is complete.

You have registered a membership with Seller Office.

To complete your membership registration, please click the following link.

http://seller.samsungapps.com/login/activityAuth.as? emailID= abcd@test.co.kr&sellerAuthKey=Obglaf6zon

If the above link does not work, try copy-and-pasting it directly into your browser's address field.

You can sell your developed applications worldwide after completing the registration.

Visit Seller Office now!

Sincerely,

Samsung Apps Seller Office Team

This E-Mail has been sent automatically. Please do not respond to this E-Mail SEC respects your privacy. Visit our <u>Privacy Policy</u> and <u>Terms and Conditions</u> if you have any questions Copyright© 2009~2011 Samsung Electronics Co., Ltd. All rights reserved.

10. Confirm the password of the e-mail address registered during initial registration to login.

I Join Now

| ► E-Mail abcd@test.co.kr |  |        |                 |            |  |
|--------------------------|--|--------|-----------------|------------|--|
|                          |  |        | abcd@test.co.kr | ▶ E-Mail   |  |
| Password Log In          |  | Log In |                 | → Password |  |

11. Subscription completed successfully.

| Join Now

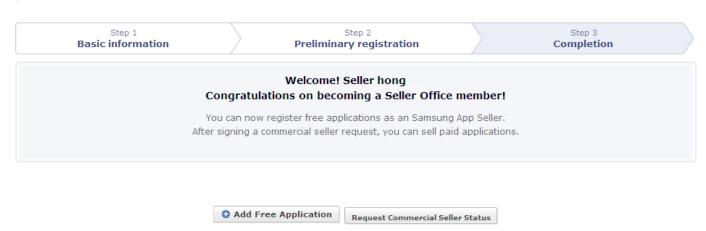

# Publish/Register Application to Samsung Apps (Android)

## How can I upload my app to Samsung Apps?

These are the steps for application registration;

## | Add New Application

HOME > Applications > Add New Application

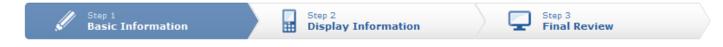

- 1. Select Android first and then all relevant **resolutions**. When the resolutions are selected, a list of **supported Android devices** will be displayed. Select a device.
- 2. Select one from Native Application, Widget and Adobe Air of **Content Type**.

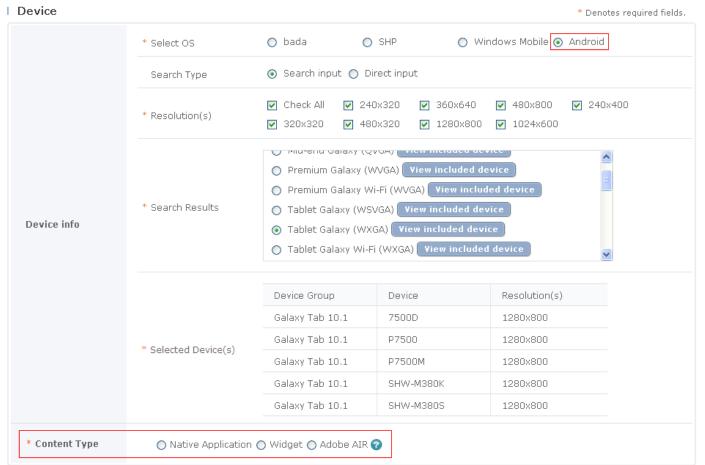

- 3. Select a **category** for the application.
- 4. Select the **age rating**.
- 5. If you selected Game as a category and Korea or Brazil as the target country, you must enter the rating information. The age restriction document must be issued by a 3rd party agency. Age restriction will be approved when the relevant document is submitted. Please upload the age restriction document issued in the relevant country in the same way as you upload an image. When you upload GRB for Korea or MJ/DEJUS for Brazil, select the age restriction corresponding to the document. If the necessary document is not available or issued in a country, cancel the selection of the country.
- 6. Select if the application requires the network connection.

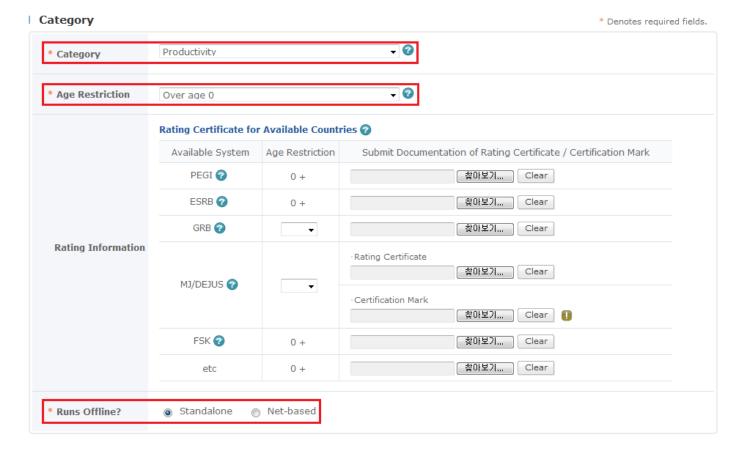

- 7. The version information is automatically extracted from the Android binary format.
- 8. **Register an APK file**, an Android binary format, in Application File. e.g. Android.apk
- 9. If you use DRM option of binary, please select 'Yes' to 'Zirconia' under 'Android DRM' when registering applications. (Please note that you should register DRM for 'Package Name (App ID)' first on 'Applications > UID > Android DRM' page.)

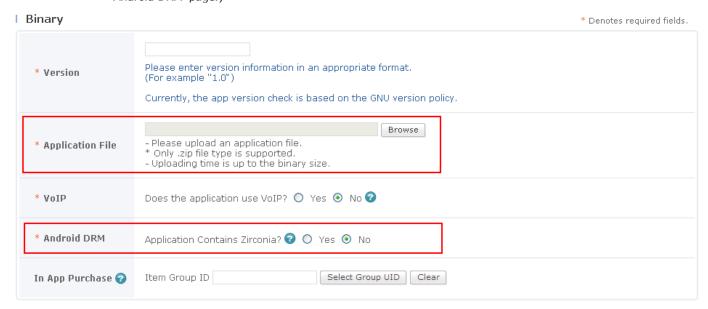

- 10. Select 'Free'. (Paid Service is available in some countries.)
- 11. **Select the countries where the applications are to be sold** (Kenya store is not yet a paid store, which means that no one from Kenya can purchase BUT people from other countries which have a paid store can buy e.g. South Africa). Check "Check All" or "Countries where application can be sold", then click the "Set countries for sale" to select the countries. The entry for Selling Starts is required, but you do not need to enter it because 'Selling starts on the day of approval' is selected as default.

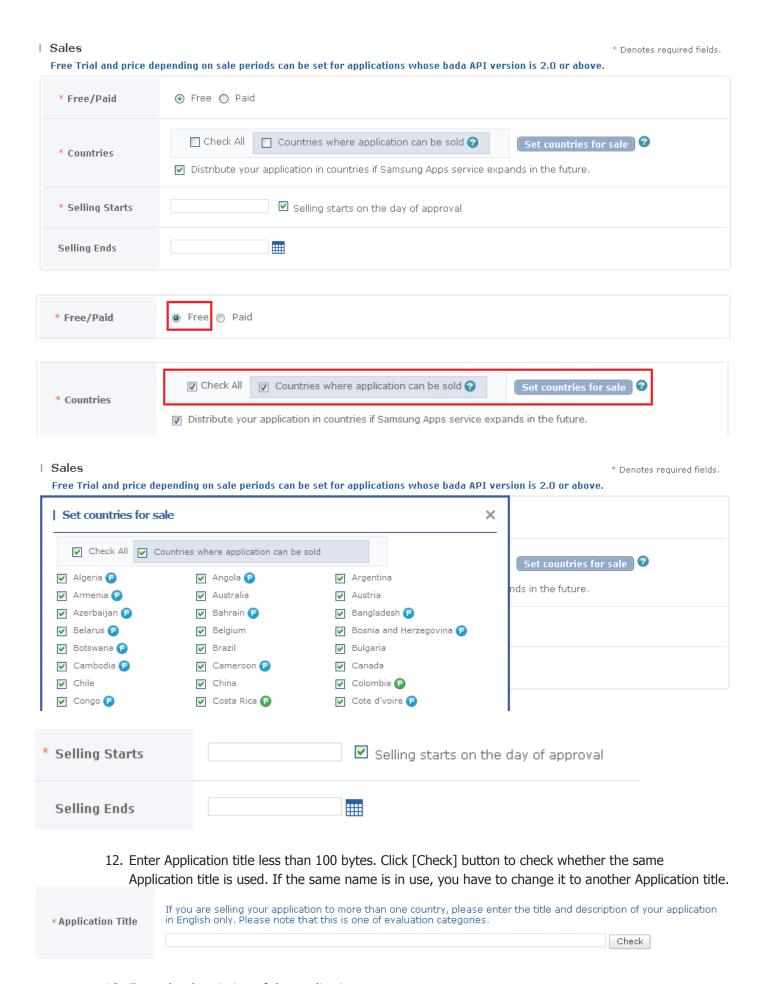

13. Enter the description of the application.

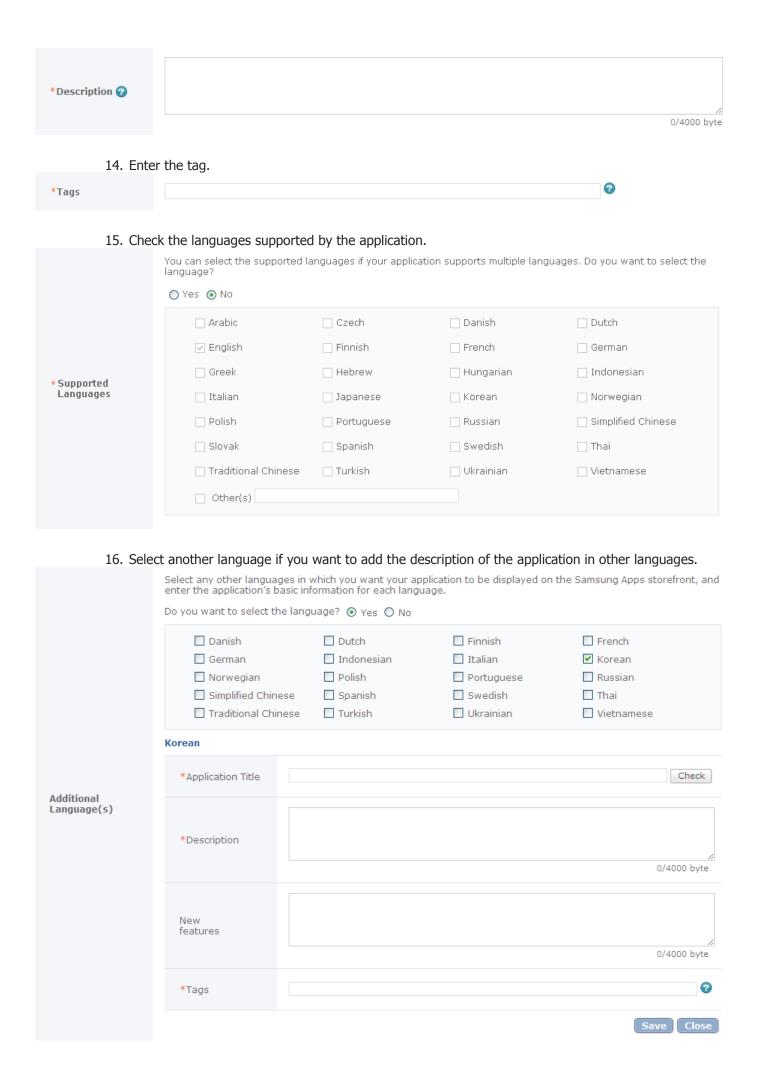

17. Click the Search button and upload the image to be used as the icon of the application. (jpg or gif format, Size: 135\*135 pixels, under 500KB)

| *Icon Image | 찾아보기 | 0 |
|-------------|------|---|
|             |      |   |

18. Register 4 screenshot images. The image size is 800\*480 in the landscape mode and 480\*800 in the portrait mode. Any other sizes will not be registered (jpg or gif format under 500KB).

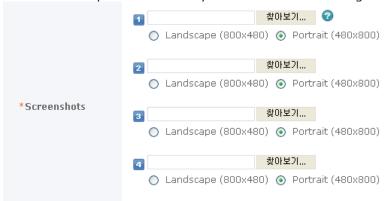

- 19. If there is a copyright on the application, enter the Copyright Holder. The information of the Copyright Holder will be displayed as the Seller name in the store.
- 20. Enter the Support E-Mail address.

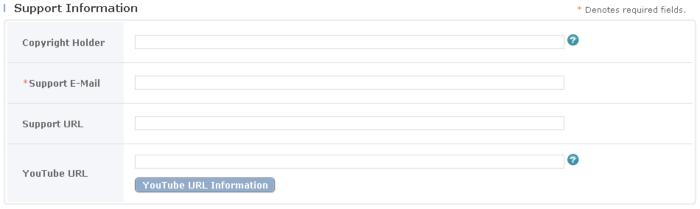

21. Enter the comments for reference during the certification evaluation.

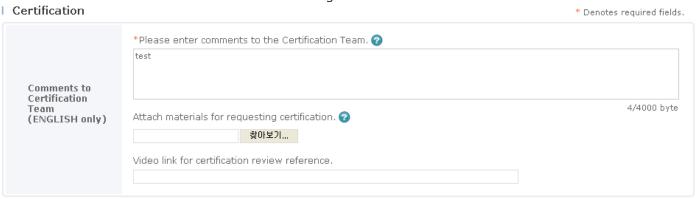

22. This is the part to check the input data. Please confirm that all data are entered in conformity with the guide. To change the data, click the [Back] button to move back to the previous page. Click the [Confirm] button to complete the registration process.

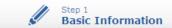

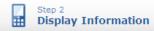

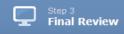

Please review the entered information and go to the next step. To edit, click the appropriate step above.

#### Device

|                            | Select OS          | Android      |           |            |
|----------------------------|--------------------|--------------|-----------|------------|
|                            |                    | Device Group | Device    | Resolution |
|                            |                    | Galaxy S2    | I9100     | 480x800    |
|                            |                    | Galaxy S2    | I9100G    | 480x800    |
| <b>Device Info</b><br>Sele |                    | Galaxy S2    | I9100L    | 480x800    |
|                            |                    | Galaxy S2    | I9100M    | 480x800    |
|                            | Selected Device(s) | Galaxy S2    | I9100T    | 480x800    |
|                            |                    | Galaxy S2    | I9103     | 480x800    |
|                            |                    | Galaxy S2    | SC-02C    | 480x800    |
|                            |                    | Galaxy S2    | SGH-T979  | 480x800    |
|                            |                    | Galaxy S2    | SHW-M250K | 480x800    |
|                            |                    | Galaxy S2    | SHW-M250L | 480x800    |
|                            |                    | Galaxy S2    | SHW-M250S | 480x800    |
| ontent Type                | Native Application |              |           |            |

### 

| Category        | Utilities > Scheduler |
|-----------------|-----------------------|
| Age Restriction | 0 +                   |

23. The registration is completed when the following message is displayed.

# | Add New Application

HOME > Applications > Add New Application

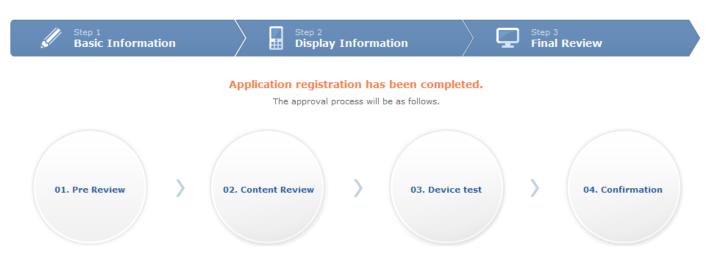

You can check the review status of your submitted application in Applications > Approval Status or by checking your E-Mail.

To add a device to your registered applications, go to Application > Approval Status, and click the "Add Device" button.

Approval Status